### **SubliJet<sup>R</sup>**

# RICOH 7100D

**SUBLIJET-R COLOR MANAGEMENT DRIVER FOR THE RICOH SG 7100DN - 4 COLOR** 

## **MANUAL DE USUARIO**

**Windows 7**

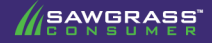

#### Ricoh SG 7100DN

#### **Manual de Usuario del Software PowerDriver V4**

**El software PowerDriver V4 está equipado con una interfaz fácil de usar que permite a los individuos acceder y personalizar los ajustes de configuración del controlador para conseguir una capacidad de impresión óptima. Como beneficio adicional, PowerDriver V4 también está equipado con varias funciones de herramientas y recursos para proporcionar ayuda y soporte adicionales a los clientes que buscan reforzar su experiencia de impresión. Mediante estas potentes funciones los usuarios pueden obtener un control total sobre la calidad de imagen, el color resultante y las opciones de impresión.**

1. Para ver los ajustes de configuración del software PowerDriver V4, haga clic en el icono Inicio y seleccione Dispositivos e impresoras (véase la FIGURA 1). Si está utilizando una versión anterior del sistema operativo Windows, deberá seleccionar Impresoras y faxes.

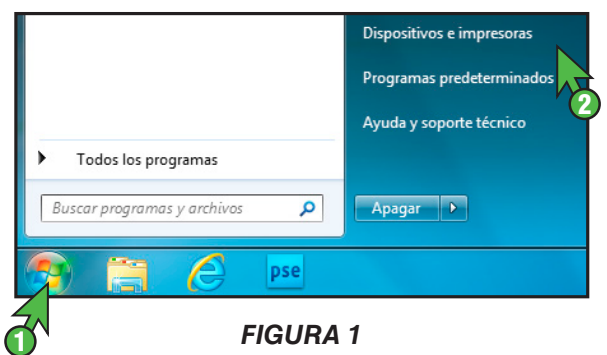

2.) En la carpeta Dispositivos e impresoras, haga clic con el botón derecho en el icono PowerDriver V4 SG7100DN y seleccione Preferencias de impresión (véase la FIGURA 2). Se abrirá la ventana de Pref erencias de impresión del PowerDriver V4 (véase la FIGURA 3).

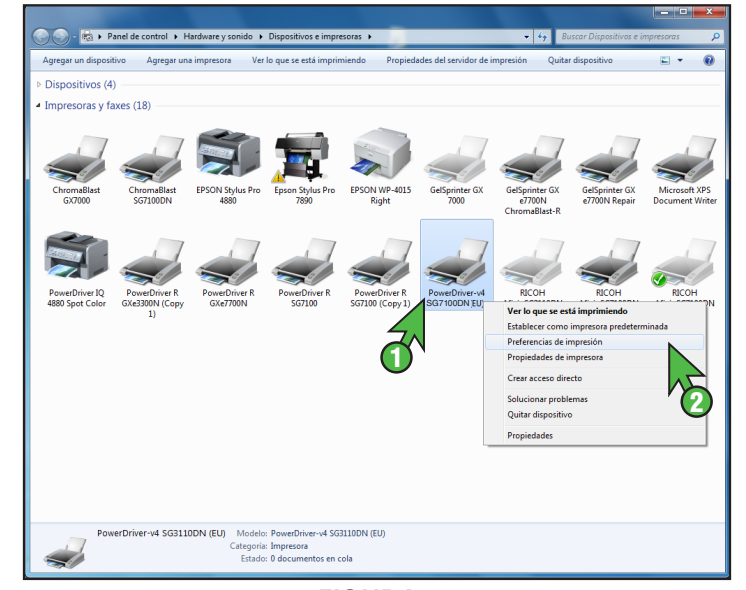

*FIGURA 2*

**WEAWGRASS** 

3. Con la ventana de Preferencias de impresión del PowerDriver V4 SG7100DN abierta, haga clic en la pestaña **Virtual Printer Driver**. Aquí encontrará seis SECCIONES diferentes que puede utilizar: (véase la FIGURA 3)

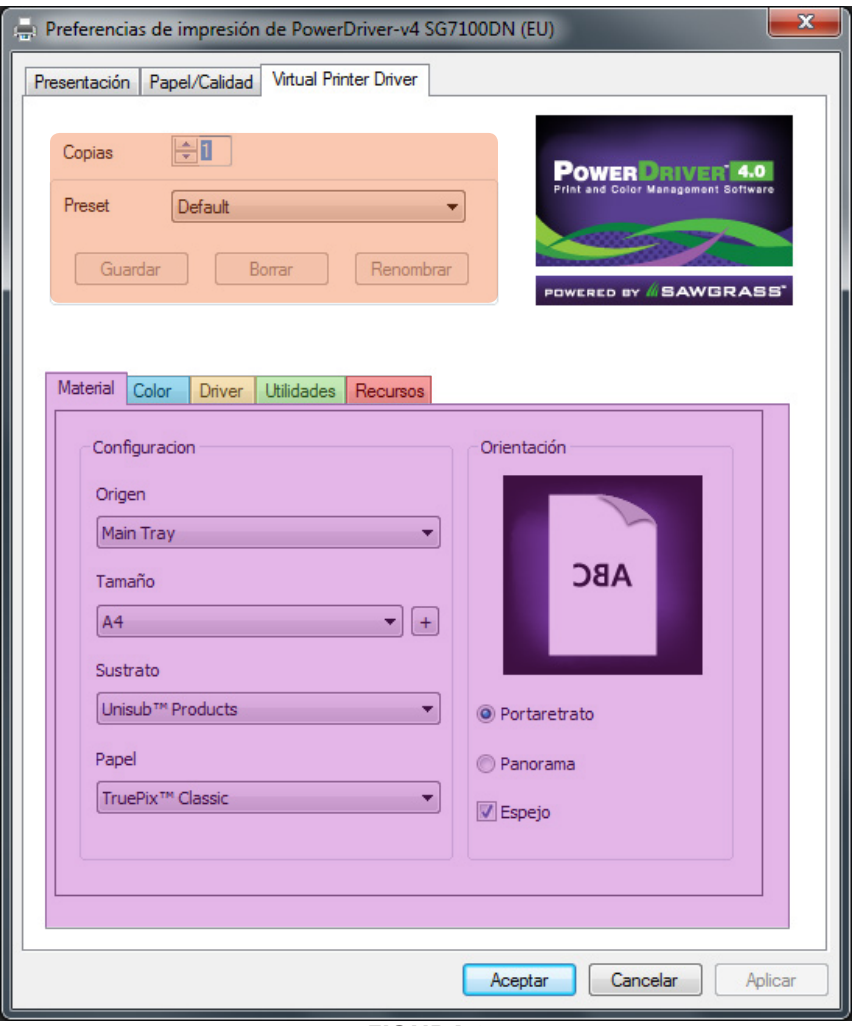

*FIGURA 3*

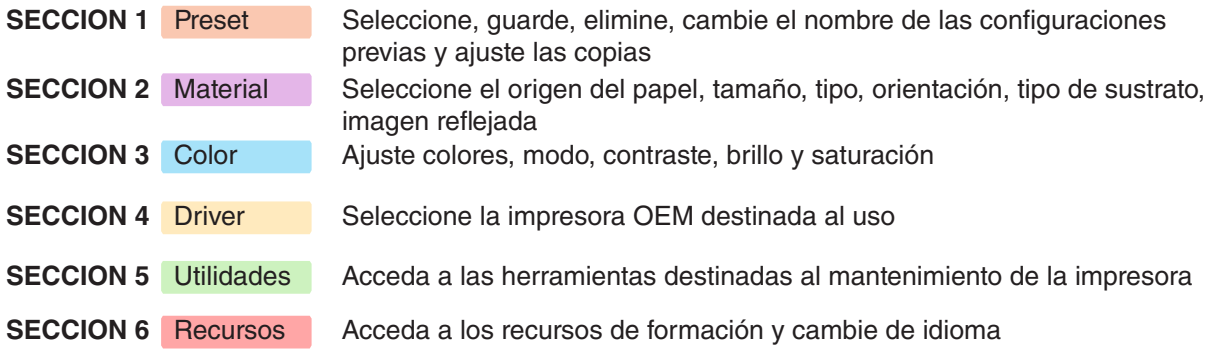

#### **SECCION 1**

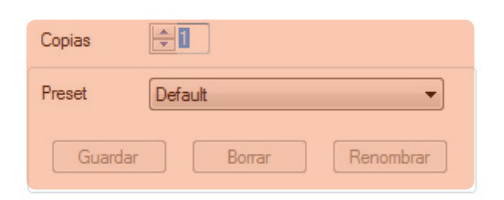

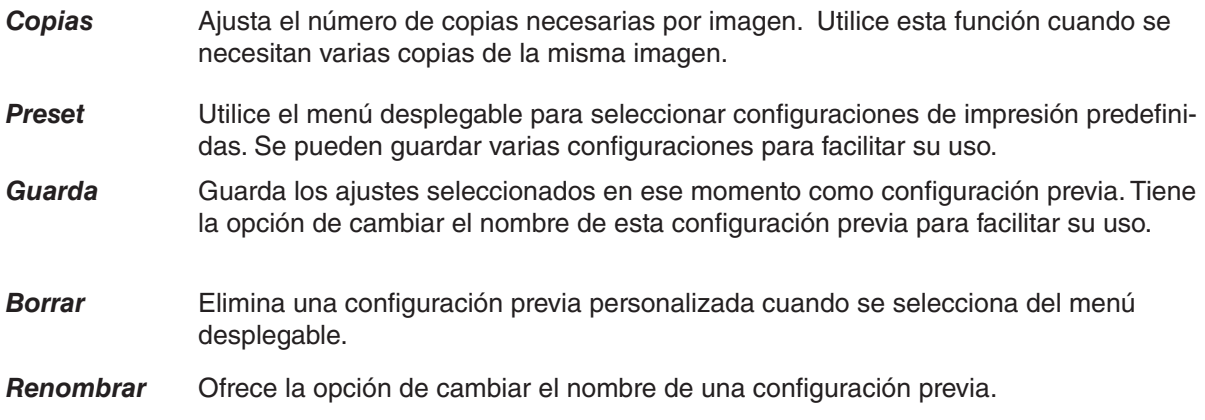

**PÁGINA 3** *de 8 >>*

#### **SECCION 2**

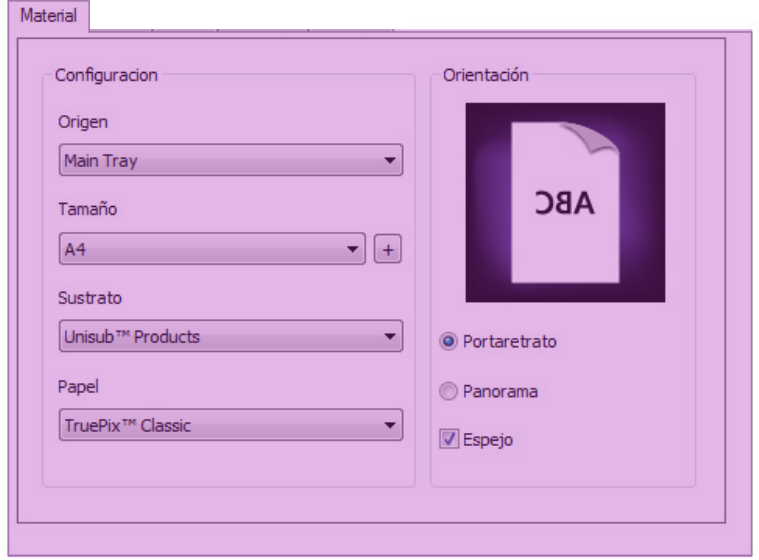

- *Origen* Ajusta el origen del papel de la impresora a la Bandeja principal o a la Bandeja de paso
- *Tamaño* Ajusta el tamaño de salida deseado del papel utilizado en la impresora. Ajuste esto para que coincida con el tamaño del papel de transferencia de la bandeja de papel. Se pueden añadir tamaños de papel personalizados seleccionando el botón  $\Box$
- *Sustrato* Ajusta el sustrato que se desea utilizar. Ajuste esto para que coincida con el tipo de material sobre el que va a transferir la imagen impresa. Dado que la gestión de color del software PowerDriver está optimizada para cada sustrato de la lista, es importante elegir el sustrato que más se aproxime al sustrato a utilizar.
- *Papel* Ajusta el tipo de papel que se desea utilizar. Ajuste esto para que coincida con el tipo de papel de transferencia sobre el que va a imprimir. Dado que la gestión de color del software PowerDriver está optimizada para cada tipo de papel de la lista, es importante elegir el tipo de papel que más se aproxime al papel de transferencia a utilizar.
- *Portaretrato* Con esta selección el alto de la página es más largo que el ancho. En otras palabras, la imagen se imprime verticalmente de arriba a abajo.
- *Panorama* Con esta selección el ancho de la página es más largo que el alto. En otras palabras, la imagen se imprime horizontalmente de izquierda a derecha.
- *Espejo* Marque esta casilla para "voltear" o girar su imagen a modo de reflejo. La imagen se gira al transferirla del papel al sustrato. Por lo tanto, tendrá que "voltear" o girar la imagen antes de imprimirla en papel.

//SAWGRASS

#### **SECCION 3**

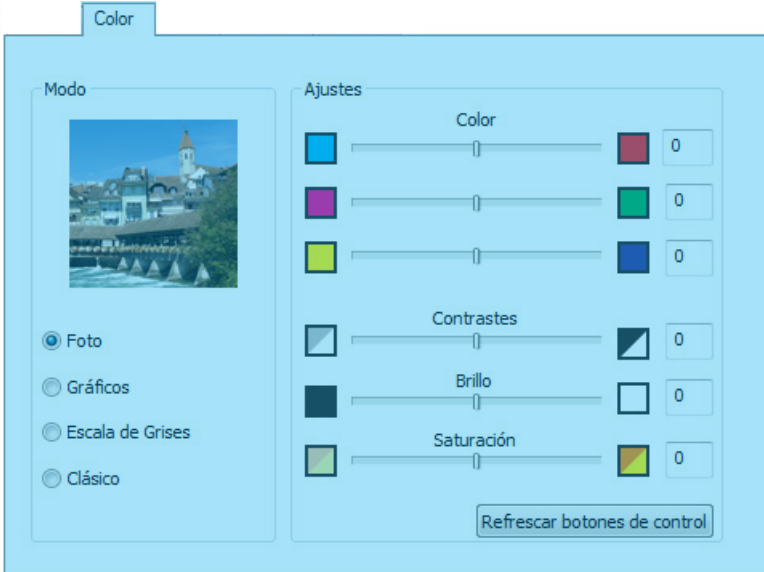

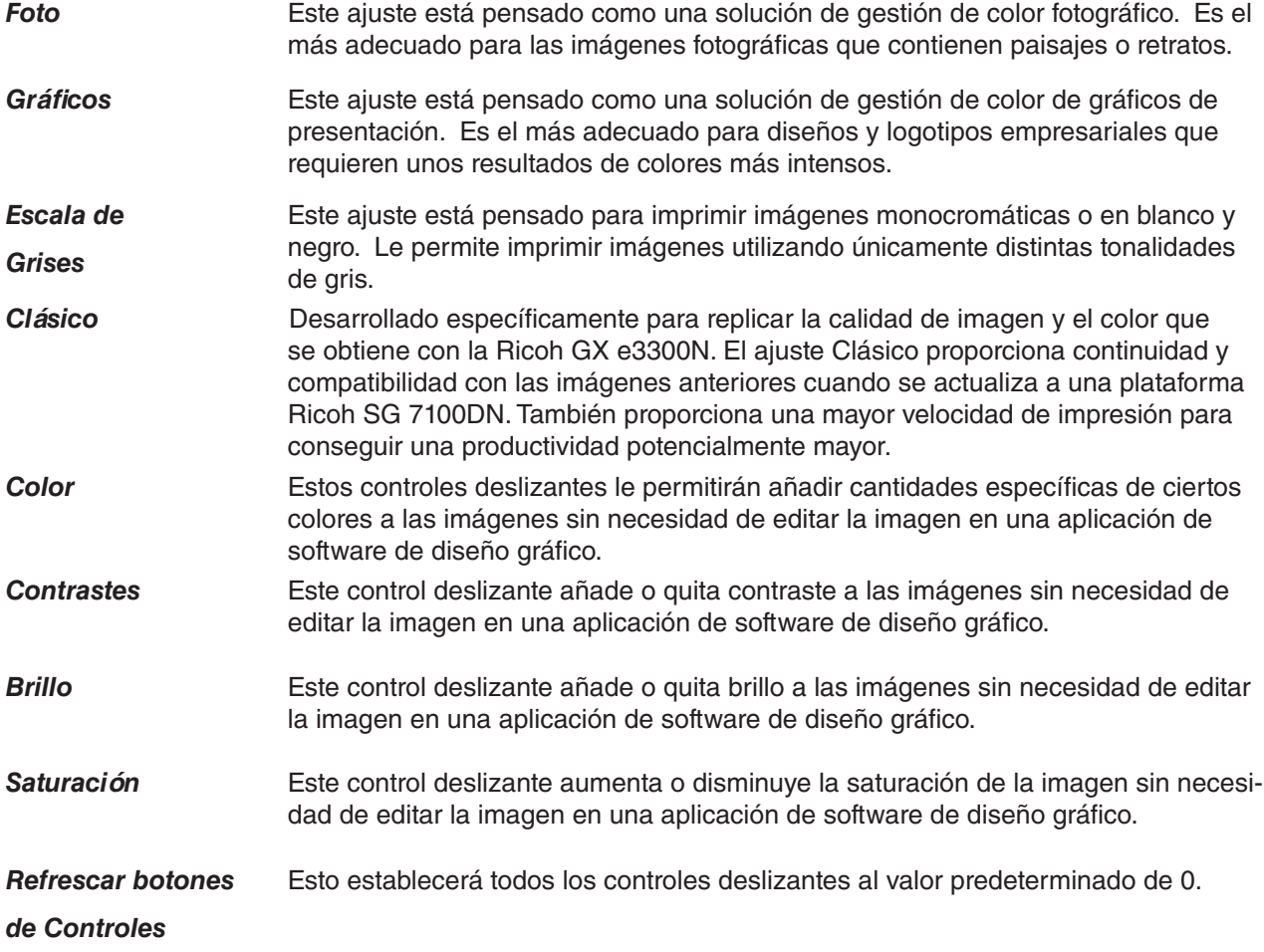

WEAWERASE"

**PÁGINA 5** *de 8 >>*

#### **SECCION 4**

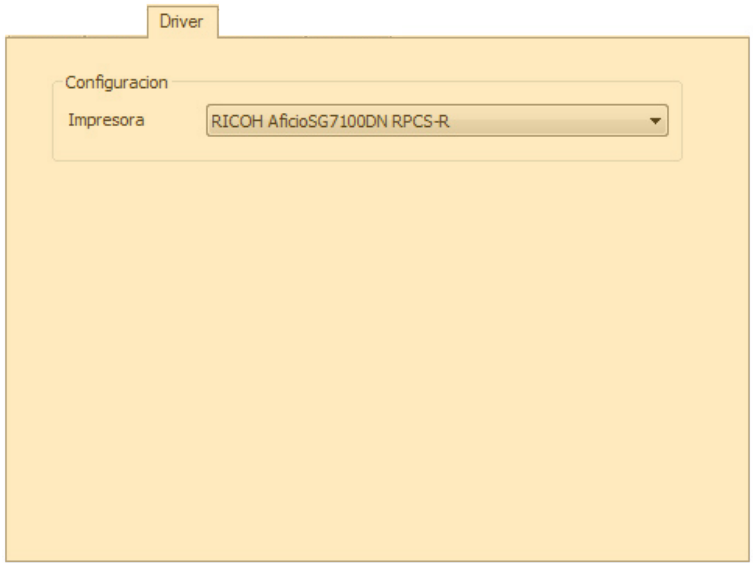

*Impresora* Configura la impresora OEM destinada al uso con PowerDriver V4. Esta función resulta especialmente útil cuando se imprime en varias impresoras con el mismo conjunto de tintas o cuando varias impresoras requieren varios controladores. Por ejemplo, si tiene dos SG7100DN y utiliza una para imprimir con ChromaBlast-R y la otra para imprimir con SubliJet-R, mediante el software Power-Driver V4 puede establecer la impresora cargada con SubliJet-R como la impresora predeterminada o viceversa. Por otro lado, si tiene dos SG7100DN y ambas son para imprimir con SubliJet-R, puede elegir qué impresora desea utilizar para cada trabajo de impresión.

#### **SECCION 5**

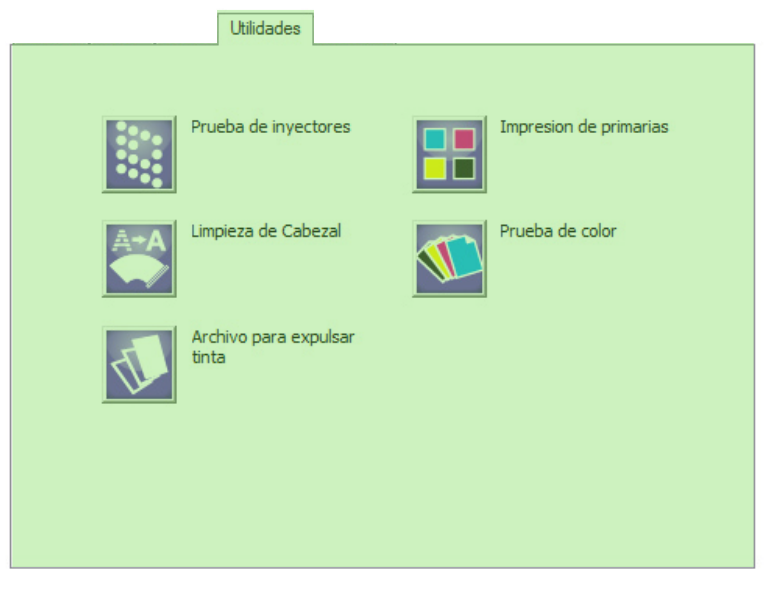

- *Prueba de inyectores* Haga clic aquí para imprimir un patrón de prueba y comprobar el estado de los inyectores. Si algún patrón de los inyectores falta o está incompleto, entonces se requiere una limpieza de cabezales.
- *Limpieza de Cabezal* Haga clic aquí para iniciar el proceso de limpieza de cabezales. Esta función es necesaria cuando los inyectores fallan causando un cambio de color o bandas en las imágenes impresas. Debe imprimir un patrón de comprobación de inyectores para confirmar qué inyectores fallan antes de realizar una limpieza de cabezales. Lleve a cabo hasta 5 limpiezas de cabezales consecutivas hasta que se consiga una comprobación de inyectores completa.
- *Archive para expulsar tinta* Haga clic aquí para iniciar la herramienta File Spooler (Cola de impresión de archivos). Esta función está pensada únicamente para usuarios avanzados y para que el soporte técnico solucione problemas. Permite imprimir trabajos que se han procesado con anterioridad y guardado en el disco como archivos de texto o archivos listos para impresión, también conocidos como archivos PRN.
- *Impresion de primarias* Haga clic aquí para imprimir una carta con tinta de colores primarios. Esta carta contiene una serie de bloques que representan cada canal de tinta de la impresora. Puede resultar útil cuando se intenta solucionar un problema.
- **Prueba de Color** Haga clic aquí para imprimir pruebas de color a página completa. Estas impresiones de prueba se imprimirán utilizando únicamente el color seleccionado. Por ejemplo, si se imprime una prueba de color a página completa en cian, solo se utilizará tinta cian. Esto puede resultar útil cuando se intenta solucionar un problema y cuando necesita limpiar inyectores obstruidos.

#### **SECCION 6**

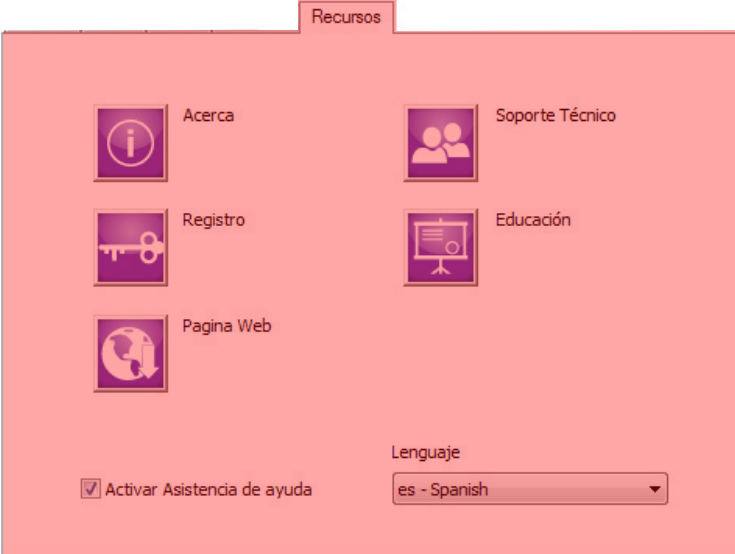

*Acerca* Haga clic aquí para acceder a la información de versión del software Power-Driver V4.

*Registro* Haga clic aquí para registrar su producto si no se registró durante la instalación. El registro es necesario para desbloquear todas las características y funciones que ofrece PowerDriverv4. Debe registrar el software PowerDriver V4 para cada PC en el que está instalado.

*Pagina Web* Haga clic aquí para acceder al sitio web de Sawgrass Europe. Aquí encontrará toda la información más reciente y las actualizaciones de todos los productos, materiales, procesos y/o procedimientos relativos a todas las ofertas hechas por o a través de Sawgrass Europe.

*Soporte Técnico* Haga clic aquí para ver y/o descargar la última documentación técnica que le guiará a través de la instalación, el registro y la configuración de su impresora, controlador y software.

- *Educación* Haga clic aquí para acceder a la sección de formación y eventos del sitio web de Sawgrass Europe. Encontrará una gran cantidad de recursos de formación, incluyendo vídeos informativos, difusión por web y seminarios web sobre sublimación y decoración digital, además de información sobre las próximas ferias de muestras y los últimos artículos y boletines de noticias.
- *Activar Asistente de ayuda* Active o desactive esta opción para habilitar y deshabilitar el asistente de ayuda. Cuando el asistente de ayuda está habilitado, se visualiza una ventana emergente cuando se pasa el cursor por encima de una función. Se mostrará un mensaje descriptivo en la ventana emergente.

**Lenguaje** Seleccione el idioma que desee en el menú desplegable.

**PÁGINA 8** *de 8 >>*

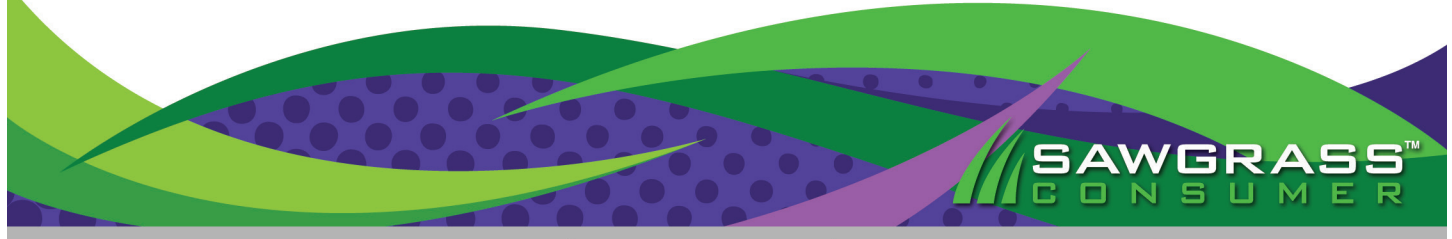